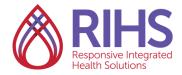

## LMS User Guide

## Registering for an eLearning Training

1. Log in to the LMS by clicking <a href="here">here</a> using your RIHS username and password. Be sure to turn off your pop-up blockers before you log in.

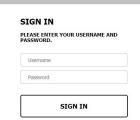

2. Click the magnifying glass search icon on the upper right hand corner.

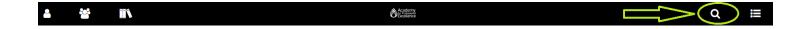

3. Search for the training by typing in its name or course code. (Note: the course code can be found on the <a href="RIHS eLearning page">RIHS eLearning page</a>.)

By the training name:

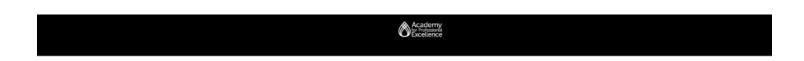

## WHAT ARE YOU LOOKING FOR TODAY?

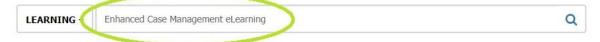

By the course code:

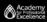

## WHAT ARE YOU LOOKING FOR TODAY?

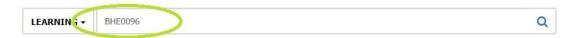

Select a specific item to navigate to your area of interest. Search supports the use of the asterisk (\*) wild card to represent one or more unspecified characters. If no results match your search, Search will return any results that closely match what you entered.

4. Find the training you want. Click **Select**, then click **Register**.

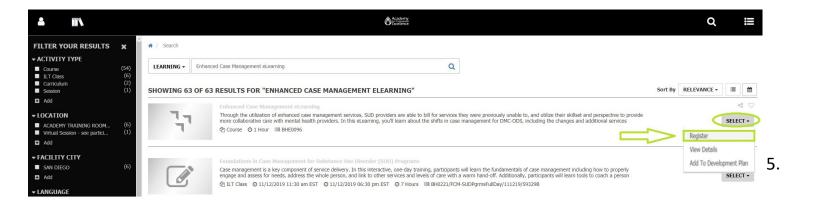

5. Click **Register** on the bottom right.

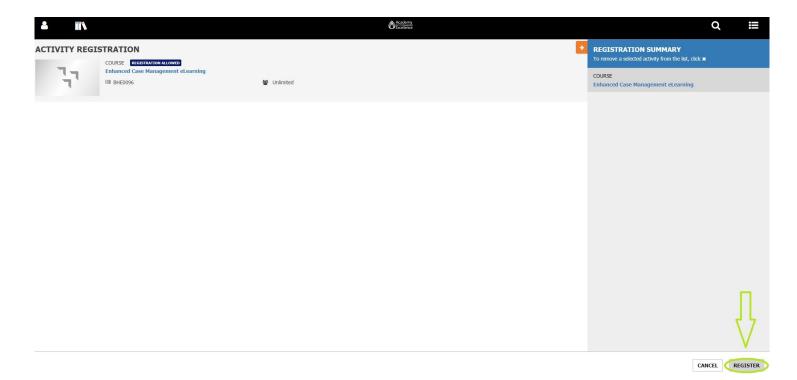

6. You are now registered for the eLearning. Click **DONE** in the lower right to exit or **START** in the top right to begin the eLearning in a new window.

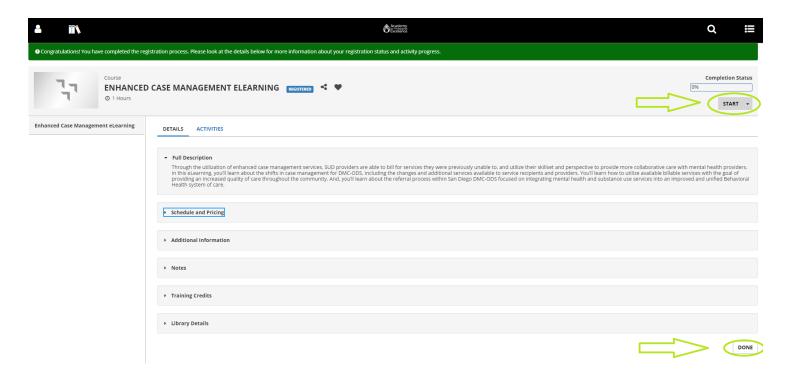

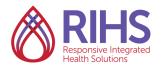

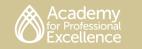